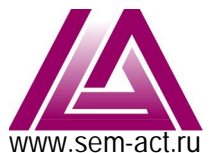

# СпецЭлектронМонтаж Автоматика Коммутация Телемеханика

WWW.Sem-act.ru OOO«СпецЭлектронМонтаж» 190020, г. Санкт-Петербург, ул. Бумажная, д.17, пом.3-2 почта: mail@sem-act.ru телефон: +7 (812) 335-99-45

# Руководство по эксплуатации экземпляра программного обеспечения «Базовый комплект встраиваемого программного обеспечения программно-аппаратного комплекса АСУ-Т»

# **СФБШ.ПО.026 РЭ**

# Содержание:

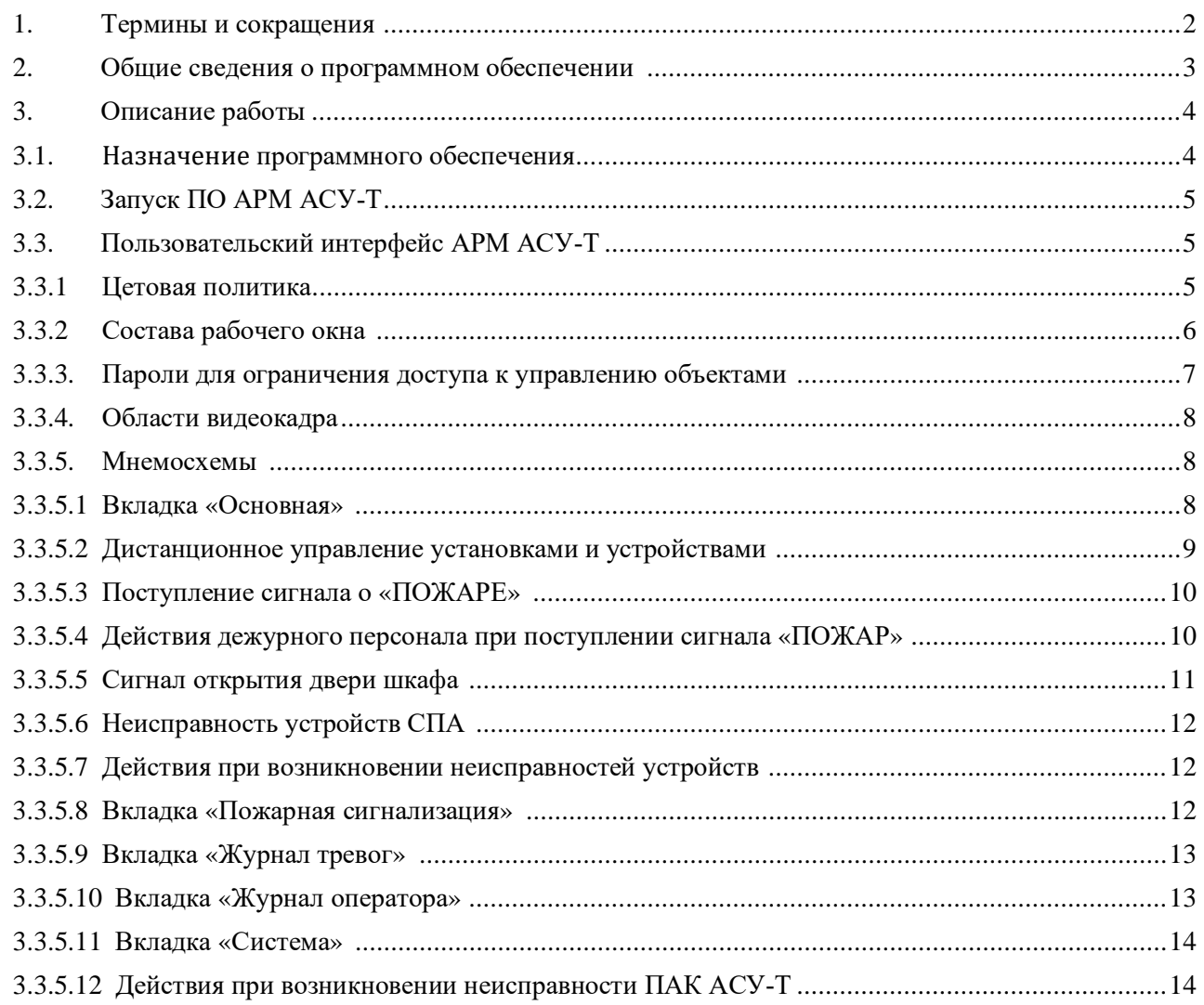

# 1. Термины и сокращения

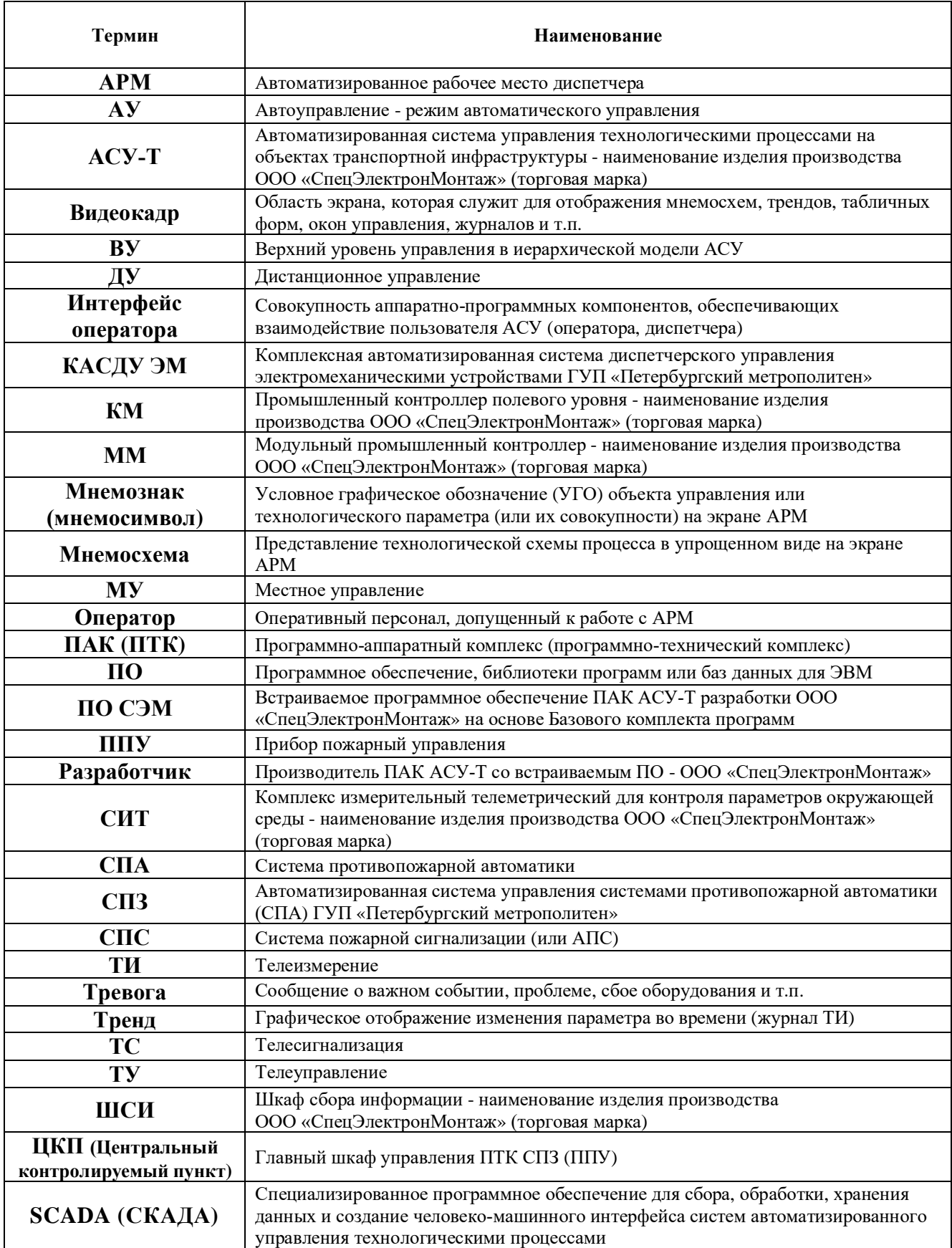

# 2. Общие сведения о программном обеспечении

Базовый комплект встраиваемого программного обеспечения программно-аппаратных комплекса АСУ-Т предустанавливается на оборудование при производстве.

ПО СЭМ является уникальным комплектом ПО и неотъемлемой частью оборудования ПАК АСУ-Т ООО «СпецЭлектронМонтаж», разрабатывается на основе технического задания, рабочей и технической документации проекта путем конфигурирования базового комплекта встраиваемого ПО для параметрирования придаваемых функций, а так же формированием шаблонов мнемосхем для визуализации технологического процесса человеко-машинного интерфейса.

Базовый комплект встраиваемого программного обеспечения ПАК АСУ-Т представляет собой библиотеку программ контроллеров и модулей промышленных контроллеров производства компании ООО «СпецЭлектронМонтаж».

В библиотеку входят:

программы модулей промышленного контроллера ММ:

- модуль аналоговых входов ММ-АІ8;
- модуль цифровых входов MM-DDI32;
- МОДУЛЬ ЦИФРОВЫХ ВЫХОДОВ ММ-DDO32;
- модуль блока бесперебойного питания контроллера MM-PWR;

программы промышленных контроллеров полевого уровня:

- KM-8600;
- KM-2442;
- KM-3200;
- **KM-KЛ10:**
- **КМ-КЛ20:**
- КМ-КЛ40:

программа блока бесперебойного питания с поддержкой зарядки аккумуляторной батареи ( $M\overline{b}$ III) MM-PWR480

программы элементов мнемосхем визуализации технологических процессов для АРМов:

- Тепловая завеса;
- $APP$
- Панель управления установкой вентиляции;
- Панель управления противопожарным клапаном;
- $OB\Pi$ :
- Приточная вентиляция:
- Вытяжная вентиляция:
- Противопожарный клапан;
- Панель управления установкой вентиляции Zitron;
- Панель управления установкой вентиляции ПВ;
- Вентилятор ПВ.

Комплект встраиваемого программного обеспечения предназначен для создания промышленных систем управления технологическими процессами (АСУ-ТП, SCADA) на базе ПАК АСУ-Т разработки компании ООО «СпецЭлектронМонтаж».

#### 3. Описание работы

#### 3.1. Назначение программного обеспечения

ПАК АСУ-Т предназначен для безотказного функционирования эксплуатационных устройств сооружений и объектов транспортной инфраструктуры – тоннелей и метрополитенов.

Встраиваемое программное обеспечение ПАК АСУ-Т предназначено для реализации алгоритмов управления технологическим оборудованием эксплуатационных устройств, включая увязку алгоритмов обеспечения безопасности при возникновении чрезвычайных ситуаций.

ПАК АСУ-Т применяется для создания комплексной автоматизированной системы диспетчерского управления электромеханическими устройствами (КАСДУ ЭМ), автоматизированной системы управления устройствами противопожарной защиты (СПЗ) ГУП «Петербургский метрополитен», системы АСУ ТП транспортных тоннелей ОАО «РЖД».

ПАК АСУ-Т позволяет обеспечить:

- расширение функциональных возможностей диспетчерского управления электромеханическими устройствами;

- повышение оперативности диспетчерского управления на основе использования единой информационной базы, увеличения объема оперативной информации и повышения ее достоверности;

- эффективное использование каналов связи и технических средств;

- снижение эксплуатационных расходов за счет унификации применяемого оборудования и системы технического обслуживания.

В контур централизованного контроля и управления инженерно-техническим оборудованием объектов транспортной инфраструктуры входят:

электромеханические устройства жизнеобеспечения:

- системы контроля микроклимата;
- системы местной и тоннельной вентиляции;
- системы кондиционирования;
- системы волоснабжения:
- системы водоотведения;
- системы теплоснабжения;
- системы электроснабжения электромеханических устройств;
- воздушно-тепловые завесы;
- гермоклапаны;

электромеханические устройства противопожарной защиты:

- системы пожарной сигнализации;
- системы пожаротушения
- системы оповещения и управления эвакуацией людей при пожаре (СОУЭ);
- системы громкоговорящего оповещения (ГГО);
- системы тоннельной вентиляции;
- системы дымоудаления;
- системы подпора воздуха;
- противопожарные клапаны;
- пожарные водопроводные задвижки с электроприводами;

- разблокировка дверей, контролируемых системой контроля доступа (СКД), выходных турникетов станций;

- автоматически блокирующиеся противопожарные двери;

формирование сигналов пожарной тревоги поездному и энерго – диспетчерам.

ПАК АСУ-Т обеспечивает следующие режимы управления электромеханическими устройствами и устройствами противопожарной защиты:

- автоматическое (AV);
- $-$  MecTHOe (MY);
- дистанционное (ДУ).

Одновременное управление одним устройством в режиме АУ, МУ или ДУ исключается схемными решениями.

# 3.2. Запуск ПО АРМ ПАК АСУ-Т

Предустановка ПО на АРМ происходит при производстве ПАК АСУ-Т.

После выполнения пусконаладочных работ, АРМ всегда находится в рабочем состоянии. Даже после сбоев или после вынужденной перезагрузки, ПО АРМ переходит в рабочее состояние.

Если требуется его после длительного отключение АРМ или проведения ремонтных работ, запустить ПО можно с помощью макроса scada находящегося в папке data с исходными кодами программ.

Для начала создаем папку с проектами в домашнем каталоге: **\$cd ~ \$mkdir Project \$cd Project**

**\$mkdir .scada**

Теперь надо записать в созданную папку LibDB и папку icons с исходными кодами программ. Теперь копируем файл scada (из прилагаемой папки data) в папку /etc/init.d и файл scada.xml

в папку /etc.

Делаем файл scada исполняемым: **\$cd /etc/init.d \$sudo chmod 755 scada** Ручной запуск можно выполнить командой: **\$scada –demon** Или зайдя в *\$cd /etc/init.d* командой запуска скрипта: **\$./scada start** Для автоматического запуска ПО при запуске АРМ необходимо добавить скрипт **scada** в автозагрузку, командой:

**\$sudo insserv scada**

Перезагружаем устройство, если ПО было установлено корректно, запускается **scada**. Посмотреть все запущенные процессы можно командой: **\$ps –ax**

### 3.3. Пользовательский интерфейс АРМ АСУ-Т

#### 3.3.1. **Цветовая политика**

При разработке элементов мнемосхем для отображения всех состояний устройств СПА использованы цвета, приведенные в Таблице №1.

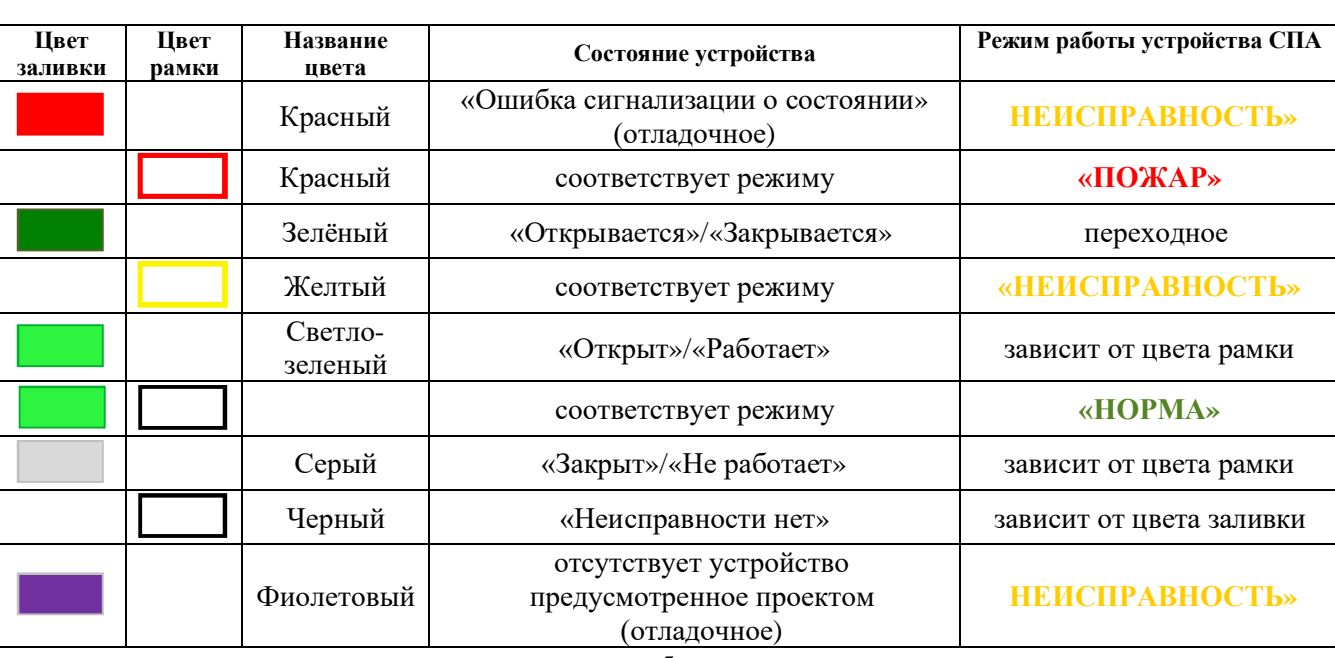

#### Таблица 1 - Используемые цвета заливки и рамок для состояния устройств

Информация о текущем состоянии устройства идентифицируется комбинацией цветов соответствующего ему условному графическому обозначению мнемосхемы (мнемознаку).

Цвет заливки тела мнемознака соответствует его состоянию, принятому электромеханической службой метрополитена для визуализации на АРМ: «Открыт»/ «Работает», **©Ɉɬɤɪɵɜɚɟɬɫɹ»/«Ɂɚɤɪɵɜɚɟɬɫɹ», ©Ɂɚɤɪɵɬ»/«ɇɟɪɚɛɨɬɚɟɬ»;**

Комбинациия цвета заливки и рамки мнемознака исполнительного устройства СПА соответствует его состоянию (режиму работы), в соответствии с требованиями Ростехнадзора к пожарной технике.

#### **3.3.2. Состав рабочего окна**

Вид интерфейса оператора АРМ приведен на Мнемосхеме №1 и содержит вкладки:

- Основная:
- Журнал состояний;
- Журнал тревог;
- Журнал оператора;
- Система

На всех вкладках рабочего окна АРМ оператор может видеть информацию о состоянии и режимах работы:

- индикатор наличия пожарной тревоги от систем пожарной сигнализации и пожаротушения -«Пожар»/«Норма»;
- индикатор о состояния двери шкафа ЦКП «Открыта»/«Закрыта»;
- индикатор о режиме работы «Автоматический»/«Ручной»;
- кнопка «Подтверждение тревоги» («Квитирование») с отключением звуковой сигнализации.
- Индикаторы работы системы и кнопка подтверждения тревог приведены на Рисунке №1.

#### Мнемосхема №1. Внешний вид «Рабочее окно интерфейса АРМ СПЗ»

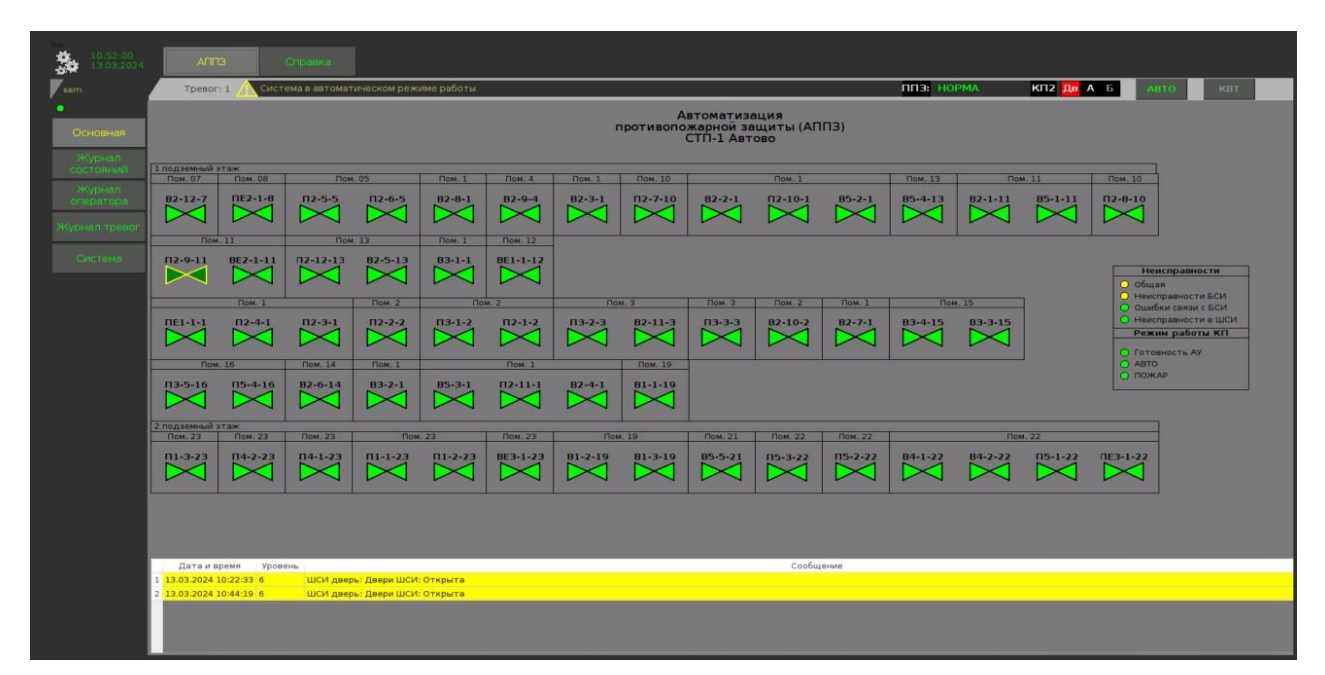

Рисунок №1. Индикаторы состояния работы СПЗ и кнопка подтверждения тревог

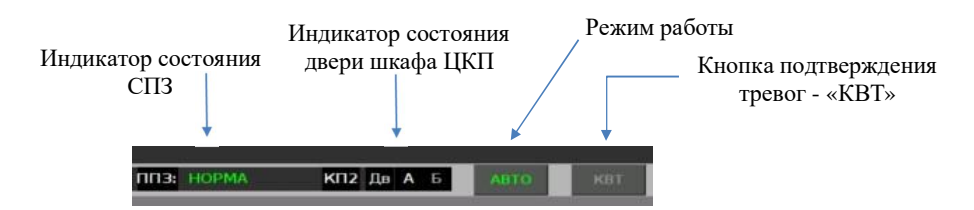

Видеокадры являются основным средством контроля состояния и управления оборудованием СПЗ. В области видеокадра отображаются мнемосхемы, табличные формы и другие элементы графического интерфейса. С помощью видеокадров осуществляется вызов окон управления оборудованием.

#### 3.3.3. Пароли для ограничения доступа к управлению объектами

В системе приняты четыре типа пользователей (роли) для работы с АРМ, отличающиеся возможностями по управлению исполнительными устройствами, администрированию атрибутов пользователей и конфигурации оборудования АСУ-Т.

При выборе объекта управления нажатием на соответствующий ему мнемосимвол на экране АРМ, можно получить доступ к его управлению. Управление возможно при условии введения пароля роли пользователя «Оператор».

Используемые атрибуты ролей пользователей приведены в Таблице №2.

По умолчанию, АРМ находится в режиме работы с ролью «Простой Пользователь».

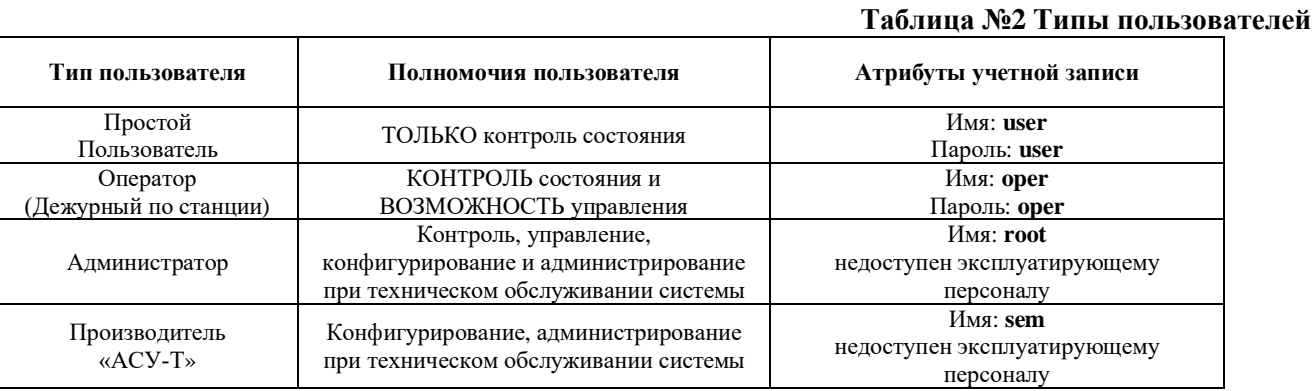

#### **Рисунок №3 Боковая команлная Панель**

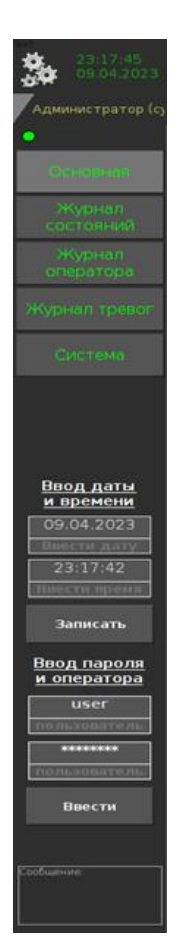

Для ввода имени пользователя и его пароля необходимо нажать на иконку мнемознака «Настройки» (Рисунок №2) в верхнем левом углу экрана.

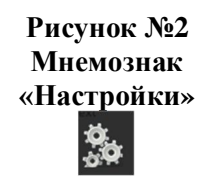

На боковой панели появятся поля ввода времени и атрибутов учетной записи пользователя (Рисунок №3).

По умолчанию, в поле имени и пароля установлены значения «Простого пользователя» (user/user), которые не дают прав на управление. Это позволяет после завершения работы пользователя «Оператор», войти в настройки и нажатием на одну кнопку «Ввести», тем самым заблокировать возможность несанкционирован-ного управления.

Для ввода атрибутов учетной записи необходимо последовательно, с помощью всплывающей панели клавиатуры (Рисунок №4), ввести соответствующие имя и пароль в поля атрибутов учетной записи, подтверждая кнопкой «Enter».

#### Рисунок №4 Панель «Клавиатура»

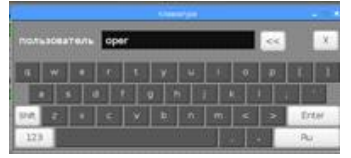

После ввода атрибутов нужно нажать кнопку «Ввести» и убедиться в правильности своих действий - имя активного пользователя появится под кнопкой «Настройки» в верхней части боковой панели (Рисунок №3).

#### 3.3.4. Область видеокадра

В области видеокадра отображаются основные элементы визуализации работы оборудования, предназначенные для контроля и управления технологическим оборудованием:

- Мнемосхемы с мнемознаками:
- журналы событий.

#### 3.3.5. Мнемосхемы

Мнемосхемы отображаются в области видеокадра и воспроизводят на экране монитора процесс работы оборудования в реальном времени. Мнемосхема дает целостное представление о текущем состоянии отдельных устройств или станции в целом.

На мнемосхеме отображен индивидуальный состав объектов управления и параметров, которые изображены в виде мнемознаков. При нажатии на мнемознак объекта на контрольной панели появляется окно управления, содержащее кнопки с командами управления данным объектом.

На панели АРМ отображаются:

- текущее состояние всех электромеханических устройств;
- предупредительная и аварийная сигнализация;
- текущие значения технологических параметров;
- информация о состоянии системы ПАК АСУ-Т.

#### 3.3.5.1. Вкладка «Основная»

На вкладке «Основная» расположены мнемознаки подключенных к СПЗ исполнительных устройств противопожарной автоматики, с указанием номера и наименования помещения (сооружения) в котором оно находится.

На всех вкладках АРМ СПЗ, присутствует окно просмотра журнала текущих событий. Видеокадр вкладки «Основная» приведен на Мнемосхеме №3.

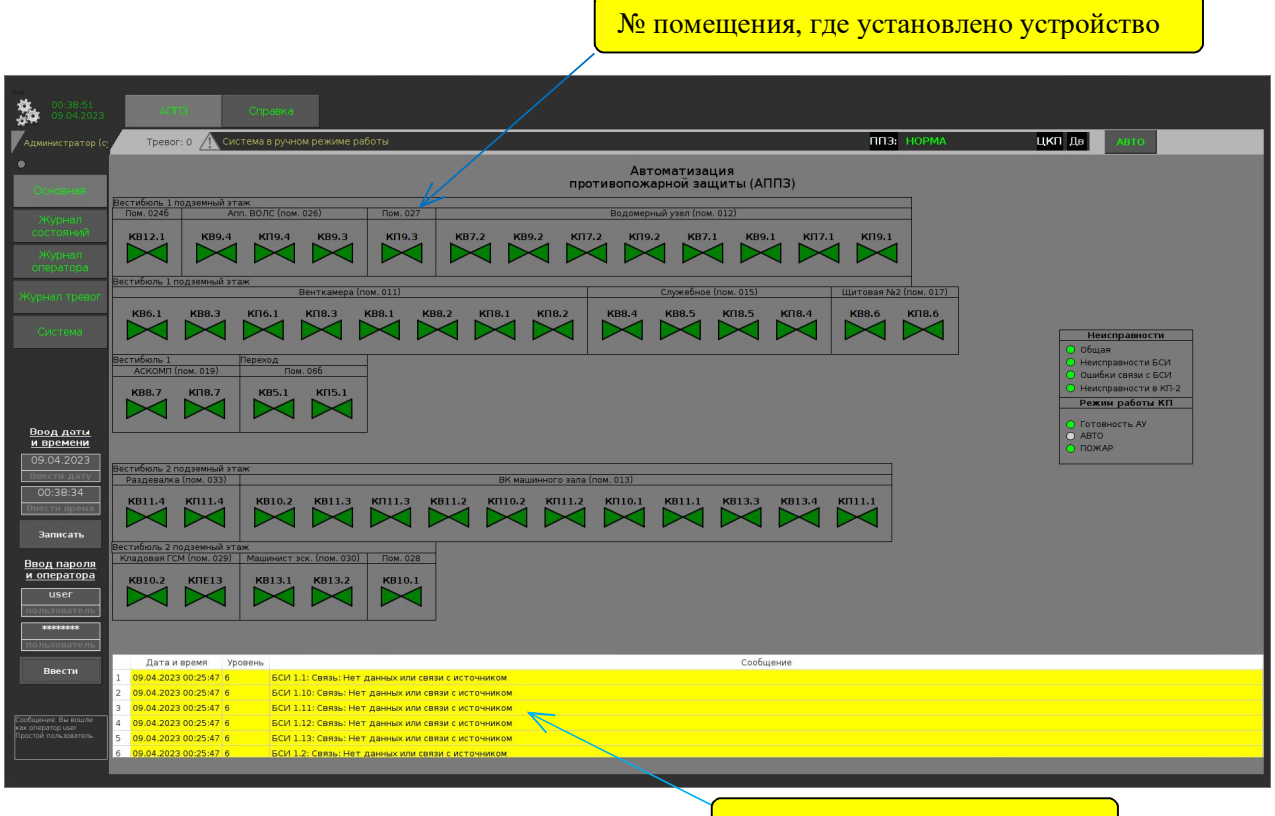

#### **Ɇɧɟɦɨɫɯɟɦɚʋ3. ȼɤɥɚɞɤɚ «Ɉɫɧɨɜɧɚɹ»**

Журнал текущих событий

Состояние устройств противопожарной автоматики соответствует комбинации цвета заливки тела мнемознака и цвета его рамки. Применяемые сочетания состояния противопожарных клапанов приведены на Рисунке №5.

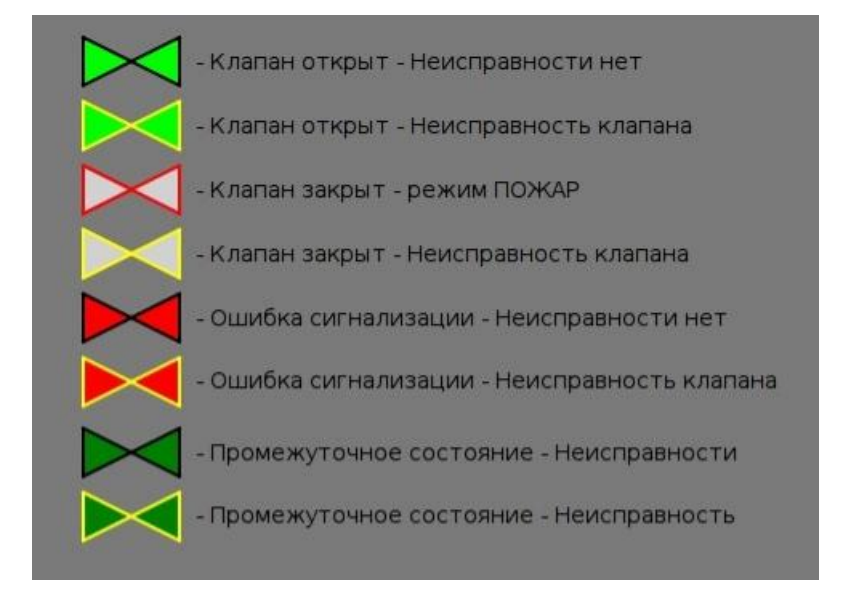

#### Рисунок №5. Мнемознаки отображение состояния устройств

#### 3.3.5.2. Дистанционное управление устройствами

При нажатии на мнемознак любого выбранного устройства пользователем, у которого есть полномочия для управления («Оператор»), на Боковой командной панели (Рисунок №3) появятся наименование выбранного устройства и команды для его управления.

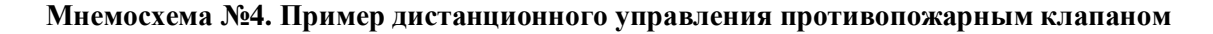

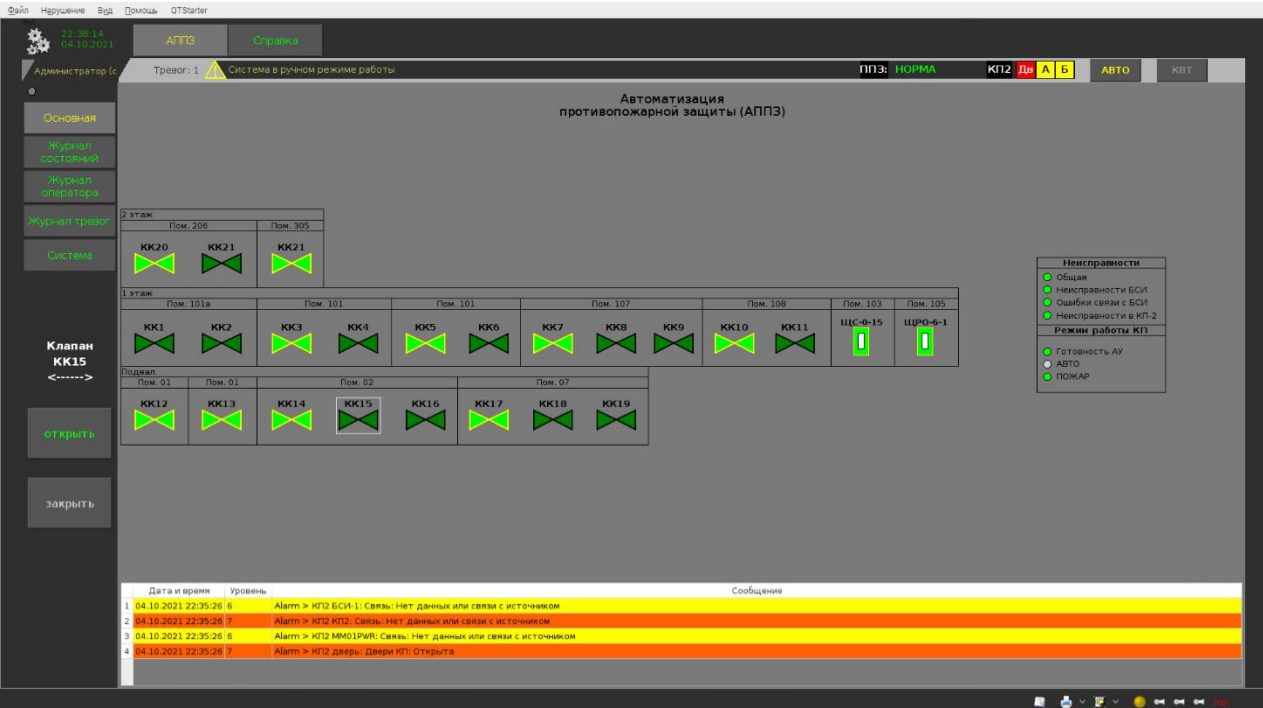

## 3.3.5.3. Поступление сигнала о «ПОЖАРЕ»

При поступлении сигнала о пожарной тревоге от системы пожарной сигнализации или сигнала о срабатывании системы автоматического пожаротушения, на экране АРМ (Рисунок №1) индикация о режиме работы системы «НОРМА» изменится на «ПОЖАР».

Информация о пожарной тревоге появится также в окне «Журнала текущих событий» (Мнемосхема №1). Индикация, как и сообщение о пожаре в журнале «Журнала текущих событий», с указанием направления откуда поступил сигнал, отображается КРАСНЫМ ЦВЕТОМ.

При поступлении сигнала о пожарной тревоге АРМ активирует зуммер и звучит речевое сообщение о поступлении пожарной тревоги.

При поступлении пожарной тревоги ПТК СПЗ начинает реализацию алгоритма автоматического управления устройствами противопожарной автоматики станции.

Подтверждения (квитирование) приема пожарной тревоги Дежурным по станции, отключает зуммер и речевое оповещение, но выполнение СПЗ алгоритма автоматического управления устройствами противопожарной автоматики не прекращает.

Пример сообщения о пожаре.

В «Окне текущих событий» отображается следующая информация о входящей тревоге:

- дата, время
- № раздела.

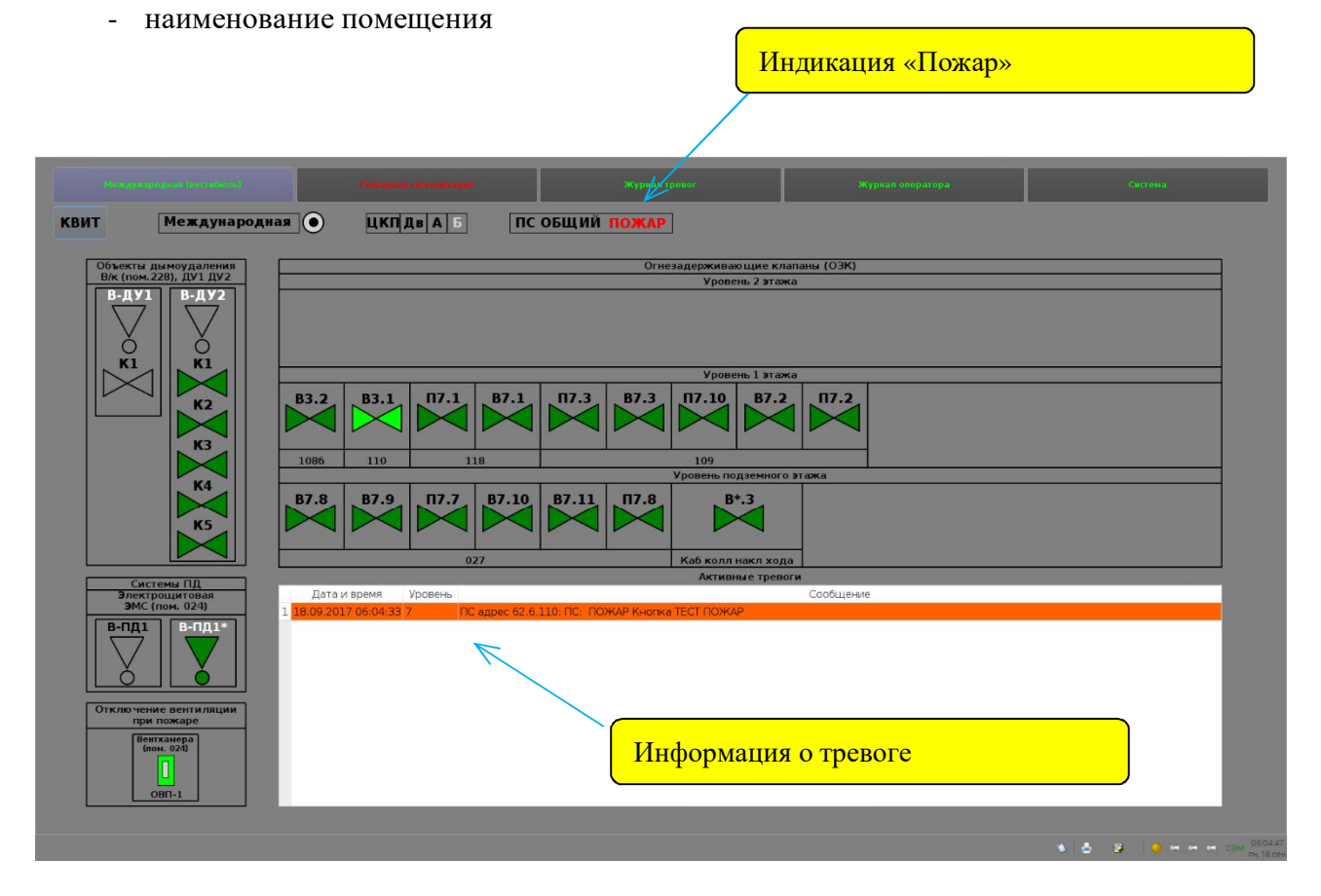

### 3.3.5.4. Иействия лежурного персонала при поступлении сигнала «ПОЖАР»

Сигнал о пожаре в СПЗ поступает от системы пожарной сигнализации или системы автоматического пожаротушения. В случае поступления сигналов пожарных тревог Дежурному по станции следует немедленно выполнить указания инструкций пультов управления систем, подавших пожарную тревогу.

На АРМ СПЗ Дежурный по станции должен подтвердить прием пожарной тревоги нажатием кнопки подтверждения (квитирования) с отключением зуммера. Расположение кнопки привелено на Рисунке №1 к Мнемосхеме №1.

**KB** 

**Ɍ**

С этого момента, в зависимости от типа пожарной тревоги («Пожар 1» или «Пожар 2»), Дежурному по станции следует незамедлительно:

- сообщить о поступлении пожарной тревоги поездному диспетчеру;
- сообщить о происшедшем диспетчеру пожарной связи, диспетчеру ОДУ СПБ по телефону;
- организовать обследование помещений для обнаружения признаков пожара, действовать в соответствии с требованиями действующей «Инструкции о порядке действий работников при пожаре в Петербургском метрополитене»;
- сделать запись о произошедшем в Журнале осмотра или, в его отсутствие, Пожарном журнале.

Дежурный по станции, с помощью информации мнемосхем АРМ, должен убедиться, что ПТК СПЗ приступил к выполнению алгоритма автоматического управления устройствами СПА станции.

По мере выполнения пожарных команд устройства СПА, переходят в состояние, соответствующее режиму «ПОЖАР»:

- противопожарные клапаны закрываются с подачей информации о переходе в режим «ПОЖАР» (Рисунок №5 и Мнемосхема №1);

- вентиляционные установки и кондиционеры выключаются - состояние этих устройств отображается на АРМ.

По завершению противопожарных мероприятий персонал, отвечающий за состояние технических средств обнаружения пожара: систем пожарной сигнализации и автоматического пожаротушения, переводит эти устройства в дежурный режим. При этом, подача сигнала пожарной тревоги прекращается и ПТК СПЗ, без участия оператора, переходит в дежурный режим («**НОРМА**»), при этом все устройства противопожарной автоматики станции возвращаются в эксплуатационный режим, в чем необходимо убедиться по изменению цвета их мнемознаков.

#### 3.3.5.5. Сигнал открытия двери шкафа

Доступ к приборам управления пожарным, в соответствии с требованиями противопожарных норм, должен быть санкционированным.

Возможность подачи команд управления, санкционируется правами доступа пользователей APM C<sub>I3</sub>.

А доступ к главному шкафу управления ЦКП СПЗ контролируется сигналом открытия двери шкафа. На АРМ присутствует индикация состояния двери, а при открытии двери в окне «Журнал текущих событий» выводится об этом сообщение.

Расположение индикатора состояния двери приведено на Рисунке №1. Окно «Журнал текущих событий» отмечено на Мнемосхеме №1.

Действия Дежурного по станции, при поступлении сигнала об открытии двери, изложены в Разделе 22, описывающем действия при возникновении неисправностей ПТК СПЗ.

#### 3.3.5.6. **Неисправность устройств СПА**

При возникновении неисправности устройств противопожарной автоматики активируется зуммер и начинает мигать наименование вклалки АРМ СПЗ, на которой можно найти устройство, полавшее сигнал о неисправности.

Сообщение о поступлении сигнала о неисправности устройства СПА с указанием его типа, наименования и места расположения отображается в окне «Журнал текущих событий» (Мнемосхема  $N<sub>2</sub>1$ ).

Мнемосимвол неисправного устройства будет отображаться с рамкой ЖЕЛТОГО ЦВЕТА.

Неисправность устройств самого ПТК СПЗ отображается на вкладке «Система» и предназначено для технического персонала, отвечающего за поддержание его работоспобности.

#### 3.3.5.7. Действия при возникновении неисправностей устройств СПА

При выявлении неисправности устройств СПА необходимо сделать запись в «Журнале технического состояния системы противопожарной защиты (СПЗ)» и оповестить персонал, отвечающий за состояние технических средств СПА из списка в Приложении №2.

#### 3.3.5.8. Вкладка «Зоны контроля пожарной сигнализация»

На данной вкладке отображаются зоны контроля пожарной сигнализации. При срабатывании соответствующих датчиков происходит отображение информации аналогично системы СПС.

При поступлении сигнала пожарной тревоги от СПС на вкладке будет отображаться соответствующая информация.

#### 3.3.5.9. Вкладка «Журнал тревог»

Вид «Журнала тревог» приведен на Мнемосхеме №5. Журнал содержит перечень тревог за текущие сутки с указанием даты, времени, параметров тревоги, и значения, при которых возникло состояние. На экране отображаются все тревоги системы СПЗ.

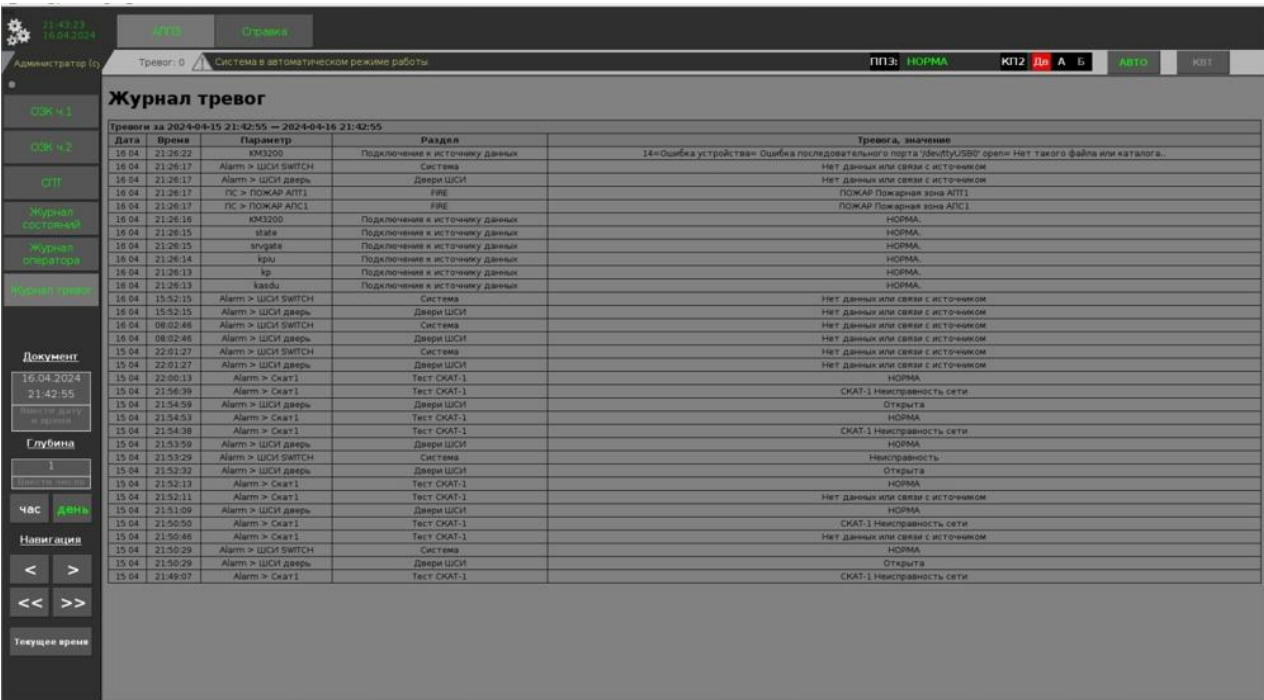

#### Мнемосхема №5. Пример видеокадра «Журнала тревог»

Назначение и содержание полей журнала приведено в Таблица №3.

#### Таблица №3 Поля и их значения «Журнала тревог»

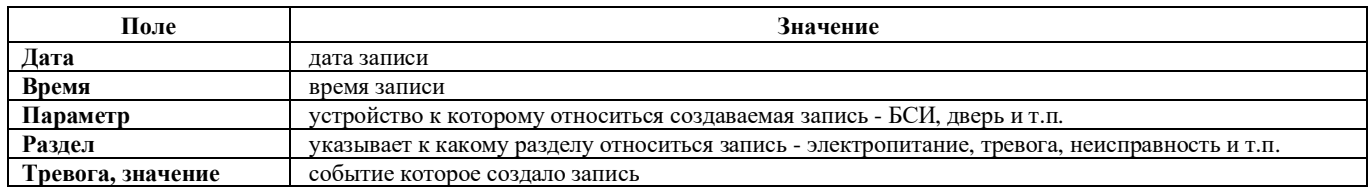

Для просмотра информации за предыдущие периоды предусмотрена возможность фильтрации тревог по указанным датам.

Для этого необходимо нажать на любое место журнала тревог и появится возможность выбора даты и глубины просмотра. В нижней левой области экрана (Рисунок №6) можно выбрать интересующие дату и время.

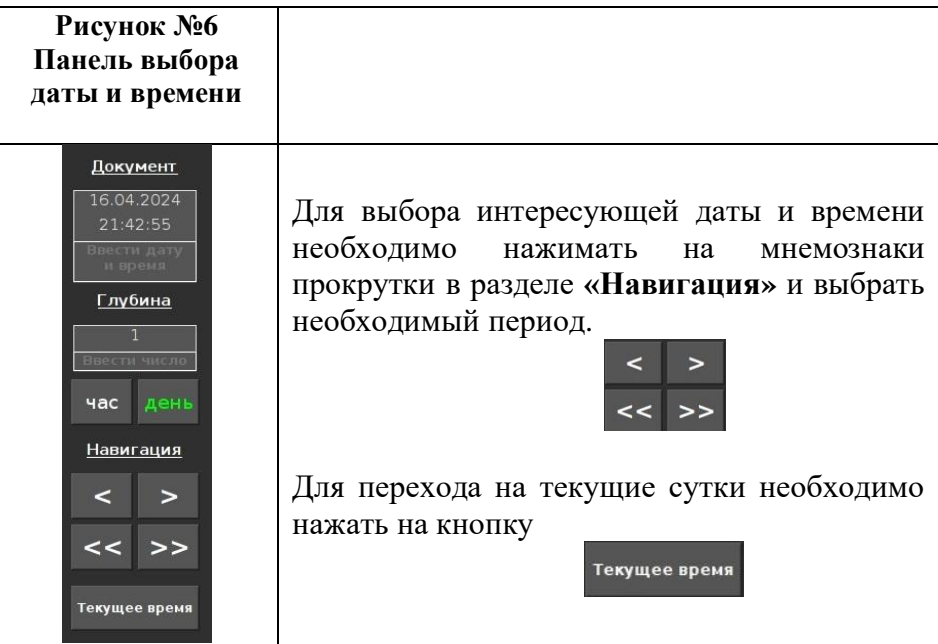

# 3.3.5.10. кладка «Журнал оператора»

На экране отображаются все действия оператора по подтверждению приёма тревог и подачи команд управления.

#### Мнемосхема №6. Пример видеокадра «Журнал действий оператора»

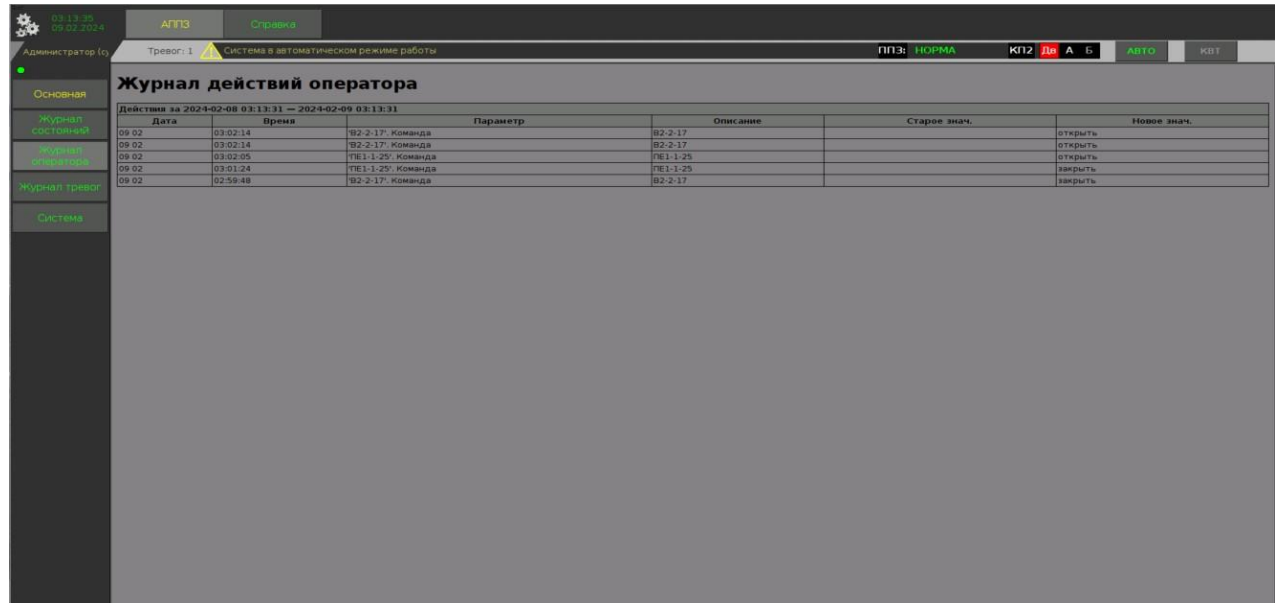

Перечень полей и их значение приведены в Таблица №4.

#### Таблица №4. Поля и их значения «Журнала действий оператора»

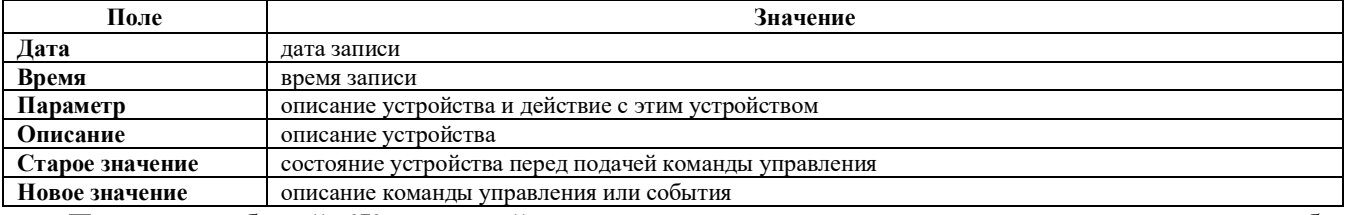

Просмотр событий «Журнала действия оператора» производятся аналогично тому как это было описано для «Журнала тревог» в Разделе 3.3.5.9.

#### 3.3.5.11. Вклалка «Система»

Экран данной вкладки отображает состояние самодиагностики аппаратных средств ПТК СПЗ. На Мнемосхеме №7 приведен состав оборудования ПТК СПЗ, состояние модулей контроллера ММ СЭМ в шкафах управления. При неисправности системы можно оперативно определить неисправность конкретного модуля.

Информация на вкладке «Система» предназначено для персонала, отвечающего за техническое обслуживание ПТК СПЗ.

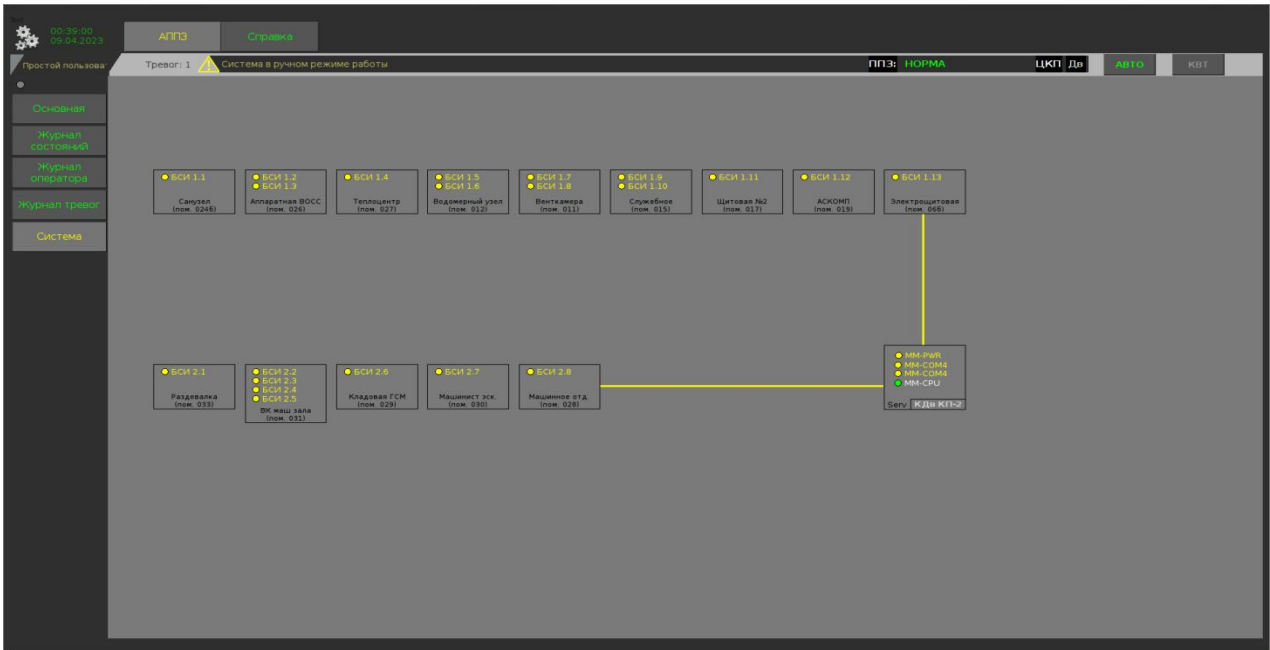

#### Мнемосхема №7. Видеокадр «Система»

3.1.1.1. Действия при возникновении неисправностей оборудования ПАК АСУ-Т

При выявлении нарушений в работе устройств ПТК на АРМ необходимо сделать запись в Журнале осмотра или, в его отсутствие, Пожарном журнале.

Также следует сообщить поездному диспетчеру и диспетчеру по телефону либо по другим видам связи.